# **553 eredua eta kontabilitate sistema sortzeko eta bidaltzeko laguntza**

**www.araba.eus orritik, AFAren egoitza elektronikoaren bidez:**

崎瀬

#### **1-Sartu:**

### ZERBITZURIK ERABILIENAK

Banakako aitorpenak aurkeztea Borondatezko Ordezkaritzaren Erregistroa Zerga ereduak bidali (Entitate Laguntzaileak) Ziurtagiriak Errolda Eredua

Errenta eta ondarea - Banakakoak Faktura elektronikoa Abeltzaintza ALHAO BIH - Berehalako informazio hornidura

ZERBITZURIK NABARMENENAK

Ikusi denak

Ikusi denak

Ю

### **2-Banakako aitorpenen aurkezpena:**

BEZ aitorpenak, sozietateak, atxikipenak, hidrokarburoak eta informazio ereduak - banakakoak

#### Gaiak: Ogasuna

Xedea: Pertsona fisikoek eta juridikoek Interneten bidez bidaliko dituzte hauen autolikidazioak: BEZarenak, diru sarrera eta ordainketenak, konturako atxikipen eta diru sarrerenak, sozietateenak, hidrokarburoen gaineko zergarenak eta veste zerga batzuk.

Otsailaren 3ko 39/2010 Foru Arauak, ALHAOn otsailaren 15eko 18. zenbakian argitaratuak, arautzen du subjektu eta erakunde batzuek hainbat zerga aitorpen modu telematikoz aurkeztu beharra dutela Interneten bidez.

Hartzailea: Pertsona fisikoak eta juridikoak

Egoera: Irekia

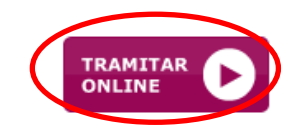

### **3-Sartu identifikatzeko dagoen aukeretakoren batekin:**

### Sartu Egoitzan

Hautatutako edukian sartzeko onartutako edozein sistemakin identifikatu behar zara, sistema hauek aldatu ahal dira izapide edo zerbitzu mailaren segurtasunagatik.

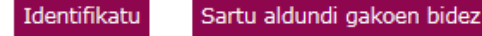

Egoitzan identifikatzeko laguntza behar duzu? Kontsultatu esteka hauek:

- · Nola sar naiteke Egoitza Elektronikoan?
- · Izenpe Ziurtagirien deskarga

Arabako Foru Aldundia / Diputación Foral de Álava-k bere autentifikazioa eskatzen du

Aukera ezazu hurrengo identifikazio sistema hauetatik zein erabili nahi duzun:

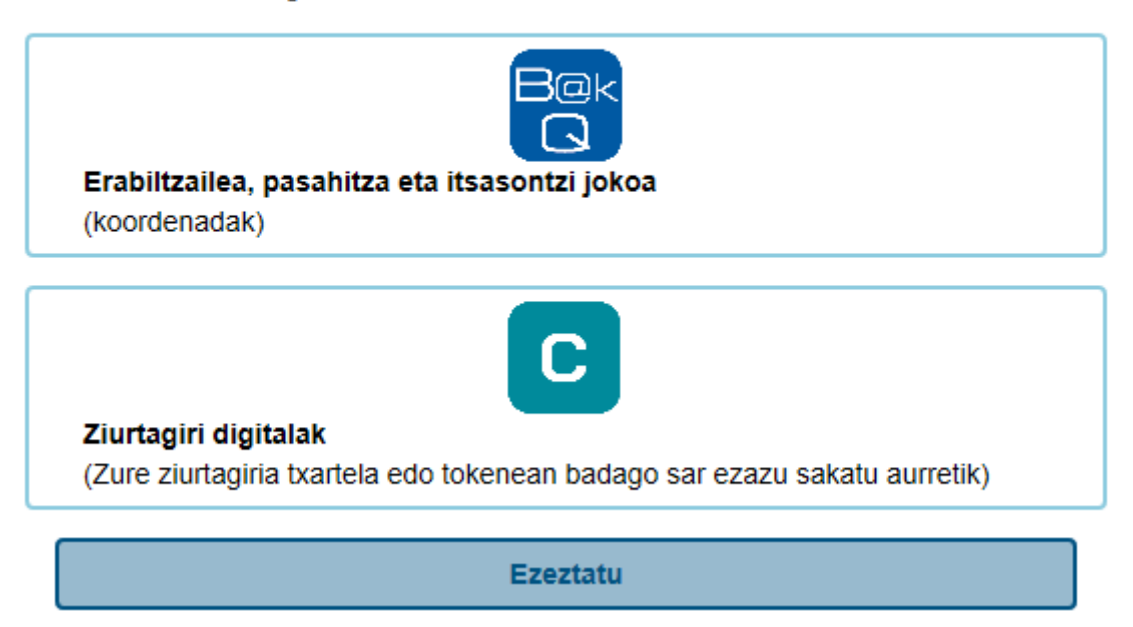

# **4-Hautatu: "sortu edo bidali nahi dut".**

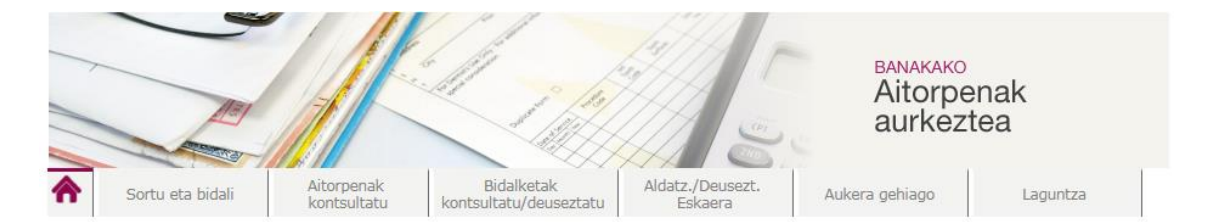

#### Aitorpenak aurkeztea - Banakakoak

Sortu, bidali, kontsultatu edo deuseztatu itzazu zure aitorpenak Arabako Foru Aldundiaren egoitza elektronikoan (pertsona fisiko nahiz juridikoentzat). Aukera duzu aitorpen hauek egin eta kudeatzeko: BEZa, Sozietateen gaineko Zerga, Atxikipenak eta Informazio Ereduak.

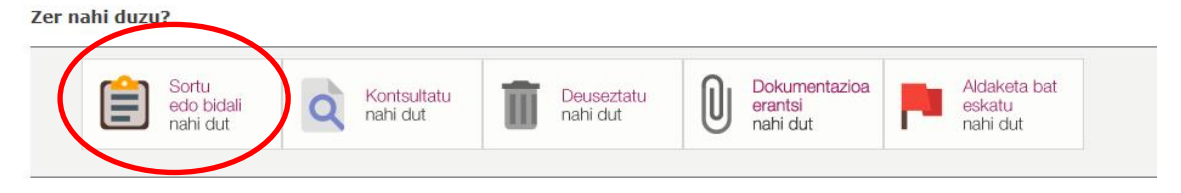

**5-Adierazi eredua, ekitaldia eta epealdia eta sakatu "nire aitorpena sortu nahi dut".**

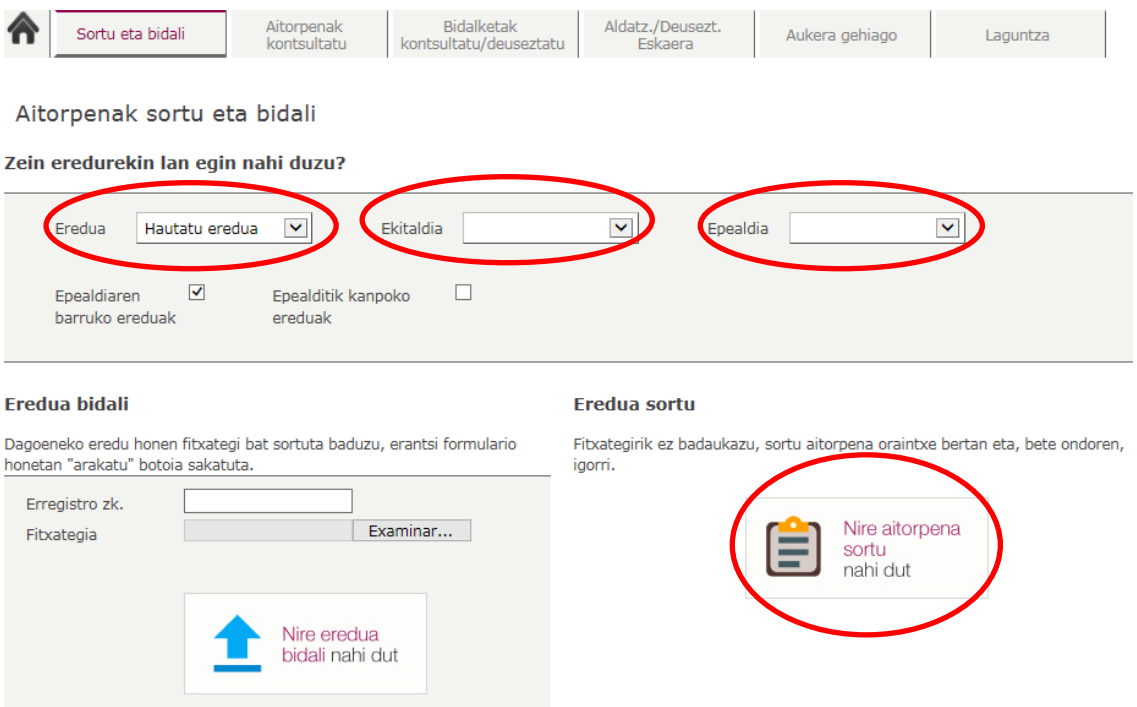

# **553 EREDUA SORTZEKO HASIERAKO ORRIA**

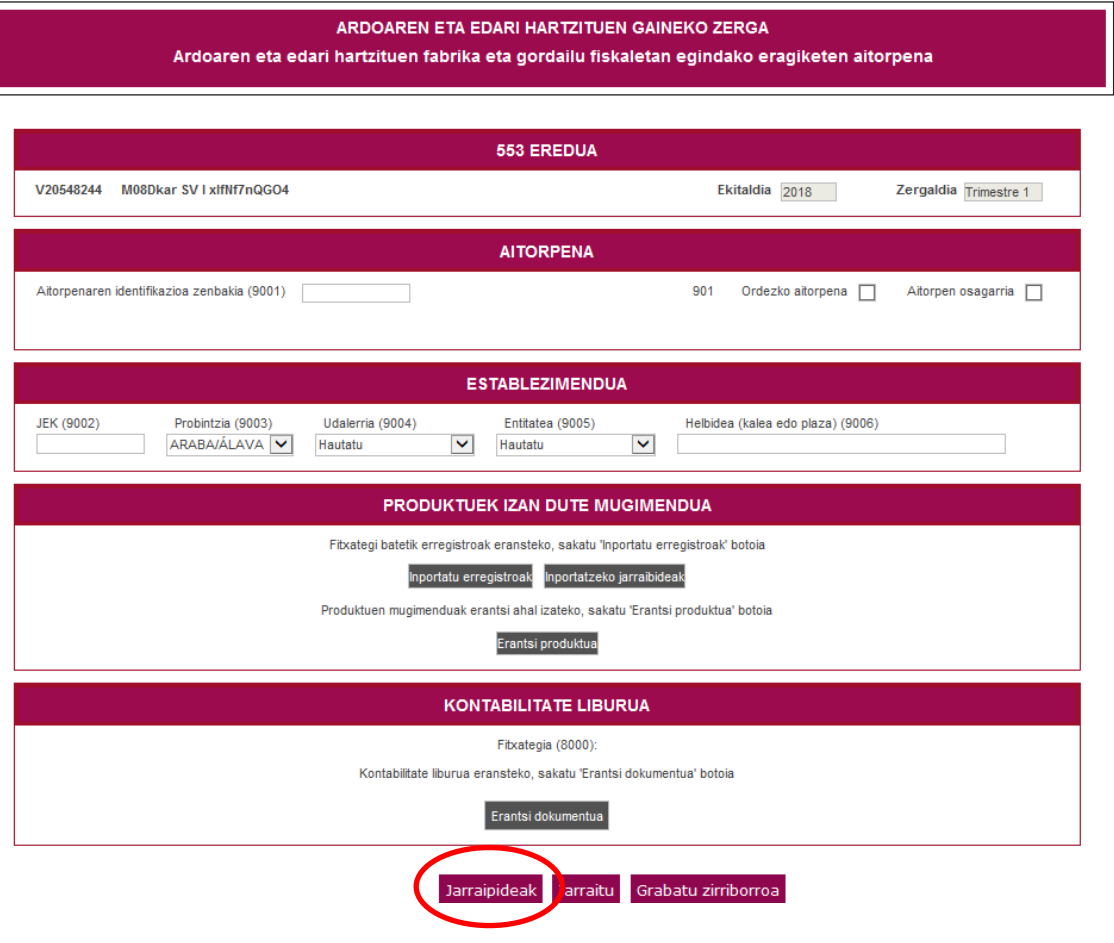

**3. orrialdea**

JARRAIPIDEAK sakatuta, eredu hau sortzeko laguntza eskuratuko dugu.

1-553 EREDUA

Atal honetan 553 eredua nork aurkezten duen zehazten da

## 2- AITORPENA:

Atal honetan NAHITAEZKOA da "Aitorpenaren identifikazio zenbakia (9001)".

Eremuaren formatuak hau izan behar du: XXXEEENNNNN XXX delarik eredua (kasu honetan 553) EEEE delarik aitorpenaren ekitaldia eta NNNNNN delarik segida balio hurrenez hurreneko bat aitorpen bakoitzeko, zergadunak berak eman beharrekoa.

- Ordezko aitorpen bat aurkeztuz gero, esleitu beharreko identifikazio zenbakiak ordeztu beharreko aurreko aitorpenak duen ekitaldi bera eduki behar du.

Ordezko aitorpen bat aurkezteko horretarako arrazoiak eman beharko dira.

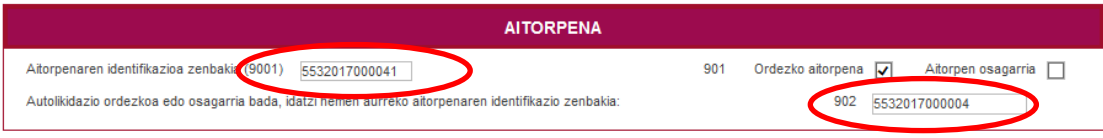

# 3- ESTABLEZIMENDUA

Zehaztu establezimenduaren datuak:

JEK (9002): eremuaren formatua ES000001XXYYYY da (Non XX: V1 edo V7 delarik eta YYYY: alfanumerikoa). -Probintzia -Udalerria -Entitatea

-Helbidea

## 4- PRODUKTUEK IZAN DUTEN MUGIMENDUA

Bi modutan sor daiteke eredua, PRODUKTUEK IZAN DUTEN MUGIMENDUA atalean jaso bezala:

1-Fitxategia inportatuz: bide hau hautatuz gero, segi fitxategiak sortzeko inportazio jarraibideak.

2-Aitorpena online eginez: PRODUKTUEK IZAN DUTEN MUGIMENDUA atalean, sakatu "erantsi produktua" aukera, honako pantaila hau agertuko da:

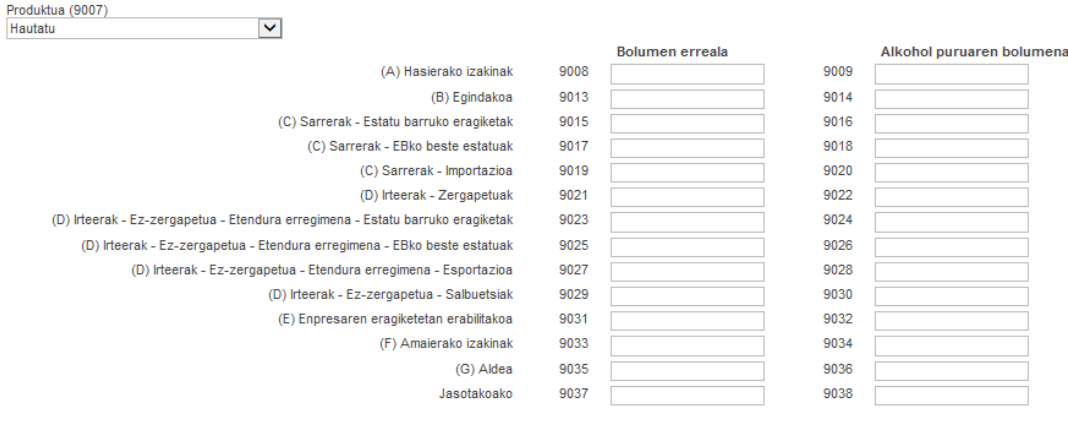

Erantsi Itzuli

Erregistroak eransten edo aldatzen bukatuta gero, sakatu "Itzuli", eskaera datu berriekin ikusteko.

Produktua (9007): hautatu produktu mota:

-ardo bareak -ardo apardunak -hartzitutako edari bareak -hartzitutako edari apardunak

1.-Bolumen erreala eta alkohol puruaren bolumena laukietan sartu dagokion balorea, hektolitrotan, bi hamartarrekin, ereduaren jarraibideei jarraituz.

2-Sakatu "Erantsi".

Sistemak aitorpena berrikusteko eskatuko du akats aritmetikoa badago edo bolumen errealaren alkohol puruaren balioa falta bada.

3-Produktu bat erantsi ondoren, sistemak zuzen erantsi dela jakinaraziko du. Beste produkturen bat erantsi nahi bada sakatu erantsi.

4-Produktua eransteko ekintza amaitu eta gero, sakatu "Itzuli".

## 5- KONTABILITATE LIBURUA

Hasierako orritik, "Erantsi dokumentua" KONTABILITATE LIBURUAN.

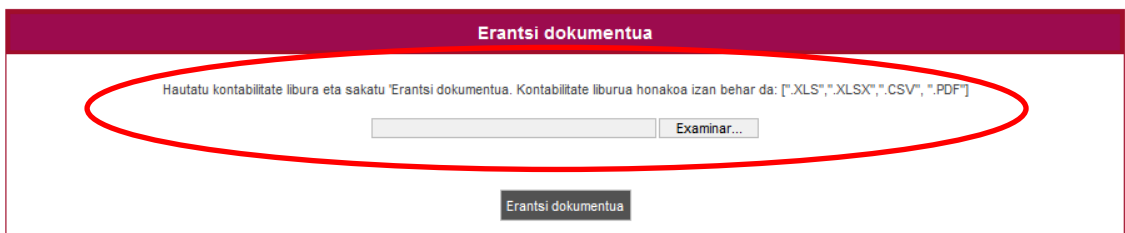

Hautatu aztertu eta erantsi dokumentua.

**Hori egin ostean, "Jarraitu" sakatu**

Jarraipideak Jarraitu Grabatu zirriborroa

**- Jarraitu**: Jarraitu sakatuta, aitorpena bidaltzeko prozedurarekin aurrera egingo dugu.

# **553 EREDUA BIDALTZEA**

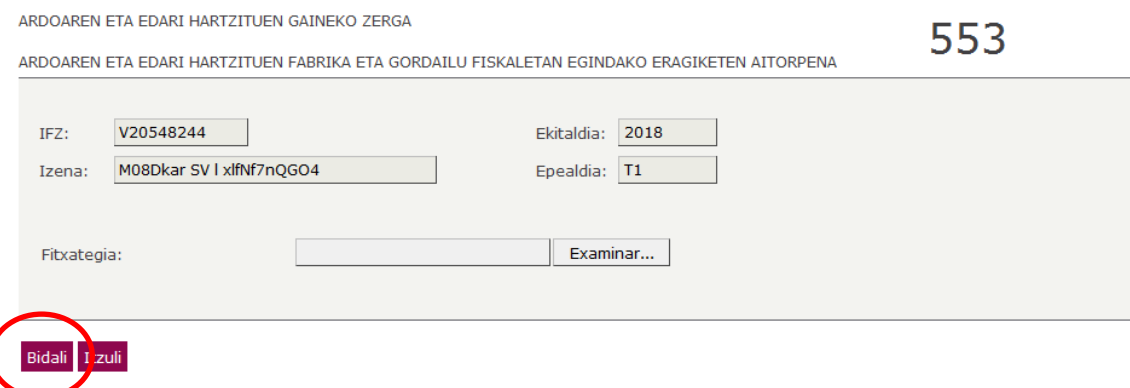

### **Eredua bidali ondoren, aitorpena eta hartu-agiria inprima ditzakegu.**

Aitorpenak sortu eta bidali

#### 1. hartu-agiria

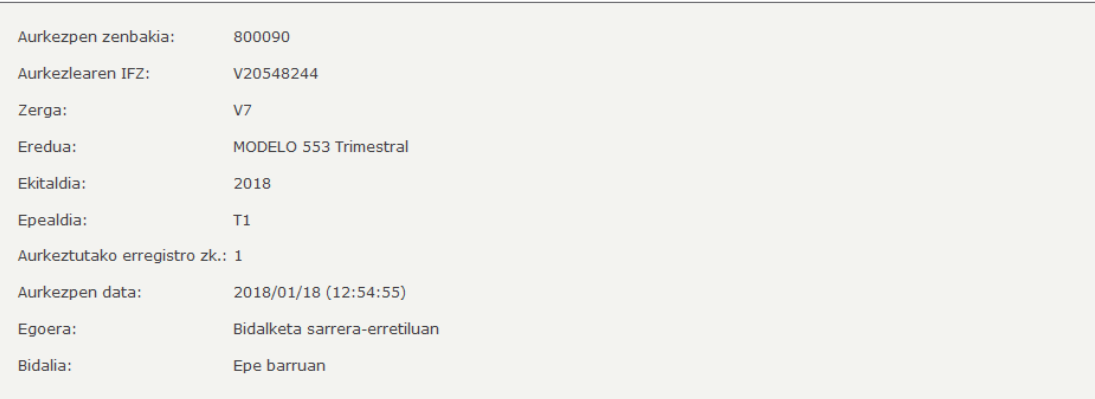

- Lege oharra. Datu Pertsonalak Babesteko abenduaren 13ko 15/1999 Lege Organikoan xedatutakoa betez, jakinarazten dizugu:<br>2ure aitorpenaren bidez lortutako datu pertsonalak Zergadunen Fitxategi mistoan jasoko dira Arabako fitxategi horren titularra- hainbat zergaren kudeaketa, ikuskatzea eta dirubilketa egiteko.
- Datu horiek ez zaizkie emango hirugarrenei, salbu eta legeak ezarritako kasuak badira tartean.
- · Kontsulta edo iruzkin pertsonalen bat egin nahi baduzu, datuetan sartzeko, datuak zuzentzeko, datuak ezerezteko edo datuen aurka egiteko eskubideak egikaritzeari buruz, Arabako Foru Aldundiaren Erregistroaren Bulegora (Probintzia plaza, 5, 01001 Gasteiz, Araba) jo behar duzu.

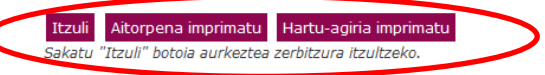

- **Zirriborroa gorde:** 553 eredua egin eta gero, zirriborroa gorde daiteke beranduago bidaltzeko.

"Gorde zirriborroa" hautatuz gero, sistemak erantzungo digu:

Zuzen gordetu da. Aitorpenak, zirriborro egoeran, HILABETEKO INDARRALDIA dauka; epe hori igaro ondoren ezabatu egingo da.

Hilabetez gordeko da zirriborro hori. Eskuratu eta bidali nahi izanez gero, sartu "Aukera gehiago" sailean:

Eskuratu zirriborroa eta jarraitu, aitorpena bidaltzeko jarraibideen arabera.

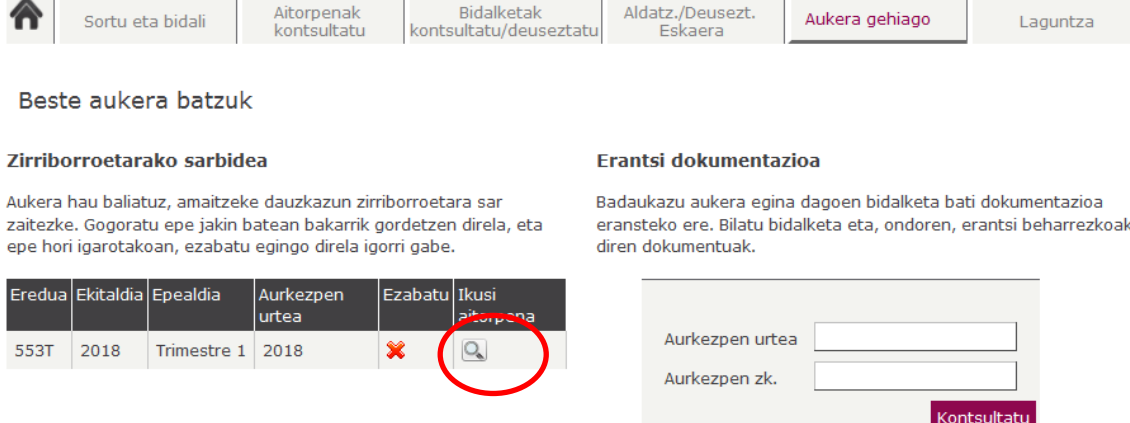